## **Paying for Short Term Rentals Application on ONENV.US**

1. Go to **[ONENV.US](https://onenv.us/)**

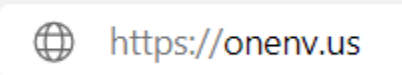

2. Once you have logged in, go to **My Records**

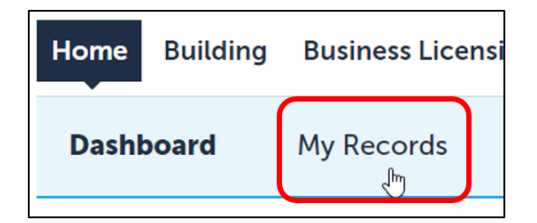

3. Next to Short Term Rentals, click on the **arrow to expand the list**

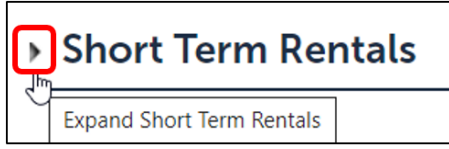

4. Look for your record and click on the link that says **Pay Fees Due**

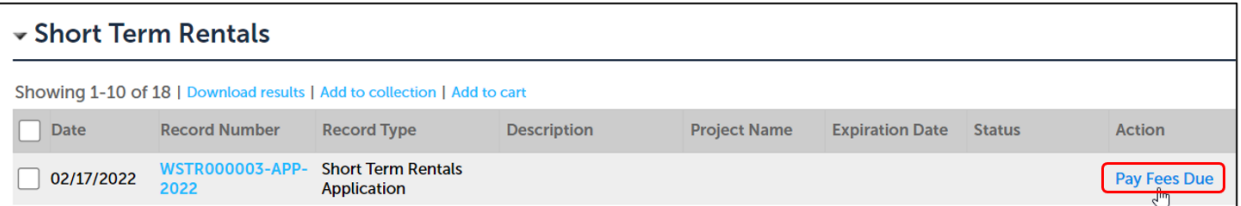

5. Click on **Check Out** button to pay fees

Listed below are preliminary fees based upon the information you've entered. Some fees are based on the quantity of work items installed or repaired. Enter quantities where applicable. The following screen will display your total fees. **Application Fees** Fees Qty. Amount **STR Initial Permit** \$384.00  $\overline{1}$ **Planning - STR Initial Permit**  $\overline{1}$ \$90.00 **Building - STR Initial Permit** \$180.00  $\overline{1}$ **NLTPD Initial Permit**  $\overline{1}$ \$90.00 **WC Planning Regional Tech Fee** 90 \$3.60 **Building Short Term Rental Regional Tech Fee** 180 \$7.20 **NLTPD Regional Tech Fee** \$3.60 90 **TOTAL FEES: \$758.40** Note: This does not include additional inspection fees which may be assessed later. **Check Out »** 

## 6. Click on **Checkout** button

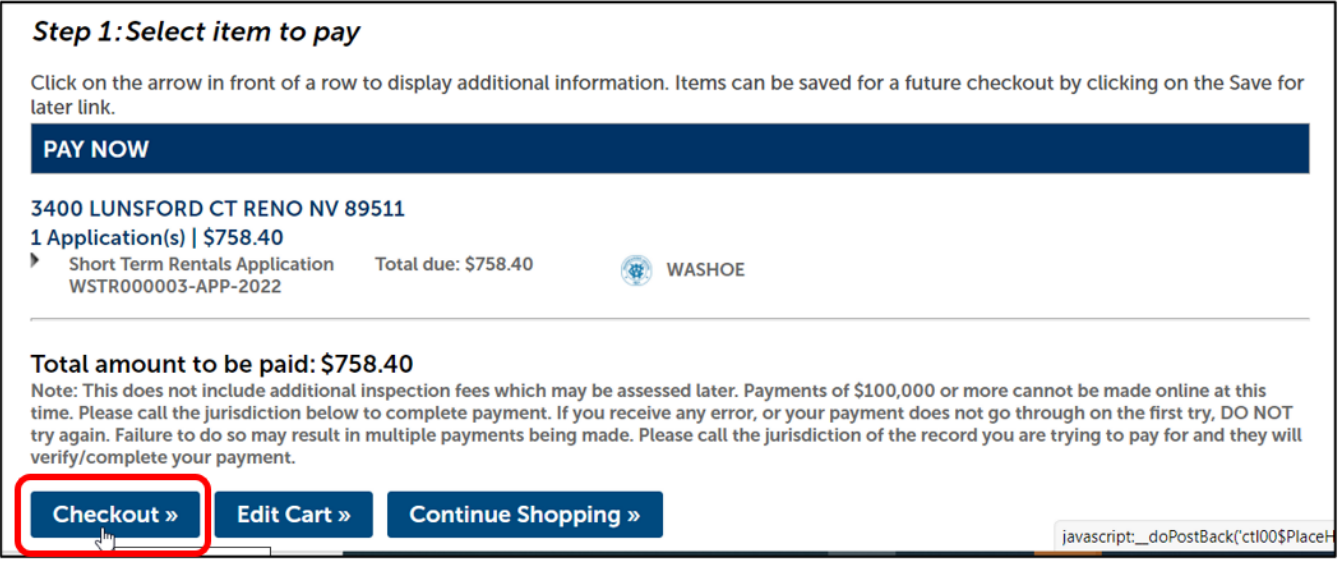

7. Select either **ECheck** to pay by check or **Credit Card** to pay by Credit Card A. Fill in the **Contact Details**

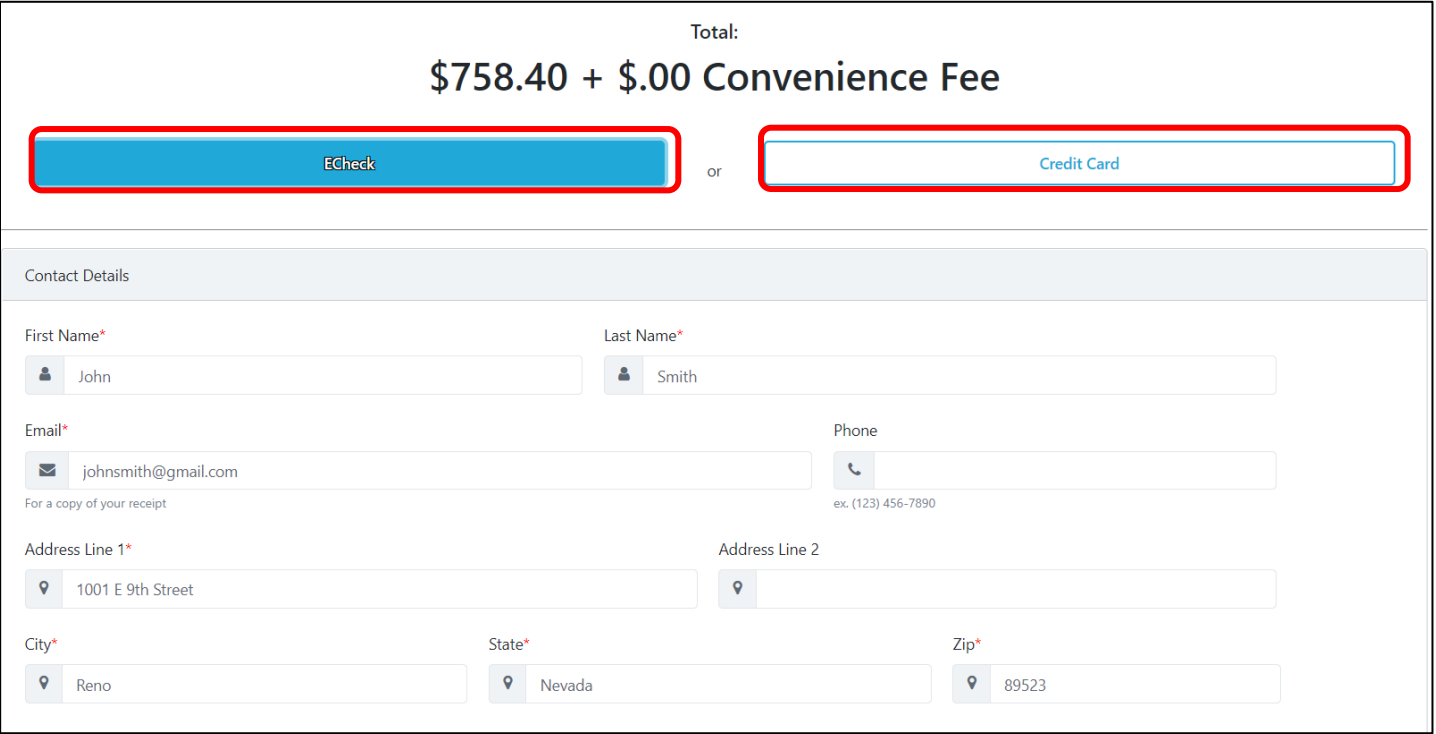

## B. Fill in the **Billing Details**

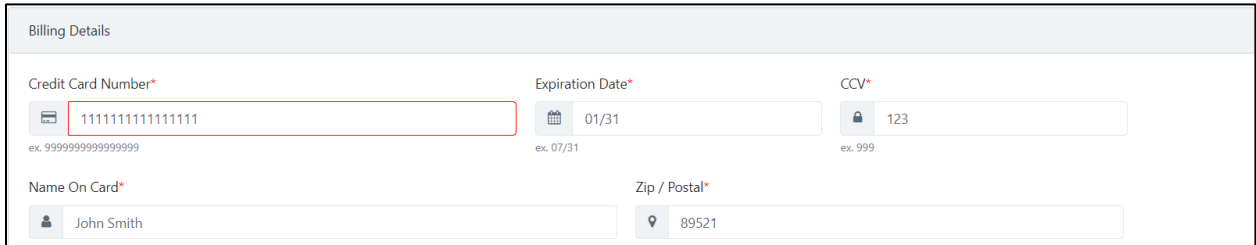

- C. Under Billing Details you will see two acknowledgements. Make sure to check the acknowledgements!
	- If you don't check the boxes, the **Pay Now** button will be gray

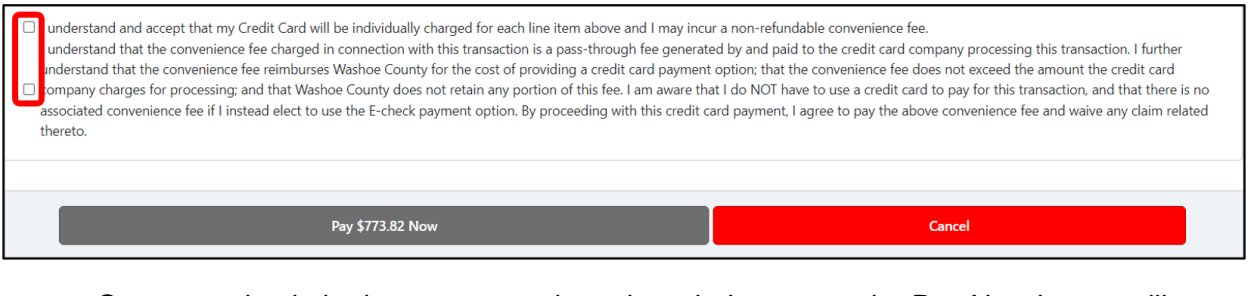

• Once you check the boxes next to the acknowledgements, the Pay Now button will turn green and the system will be able to process your payment

 $\blacksquare$ understand and accept that my Credit Card will be individually charged for each line item above and I may incur a non-refundable convenience fee. understand that the convenience fee charged in connection with this transaction is a pass-through fee generated by and paid to the credit card company processing this transaction. I further inderstand that the convenience fee reimburses Washoe County for the cost of providing a credit card payment option; that the convenience fee does not exceed the amount the credit card company charges for processing; and that Washoe County does not retain any portion of this fee. I am aware that I do NOT have to use a credit card to pay for this transaction, and that there is no associated convenience fee if I instead elect to use the E-check payment option. By proceeding with this credit card payment, I agree to pay the above convenience fee and waive any claim related thereto. Pay \$773.82 Now Cancel

8. You should then see a popup box saying Processing Payments

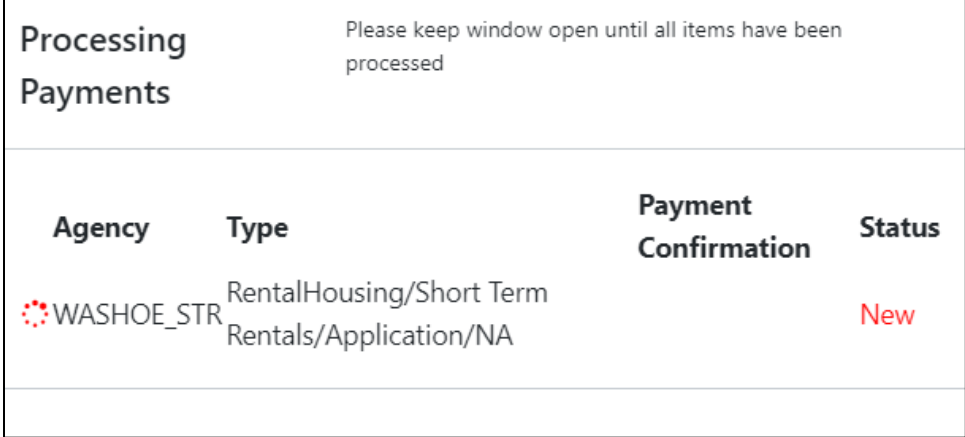

9. Once the payment has been processed, you can print your receipt by clicking on **Print Receipt** and then clicking the **Continue** button

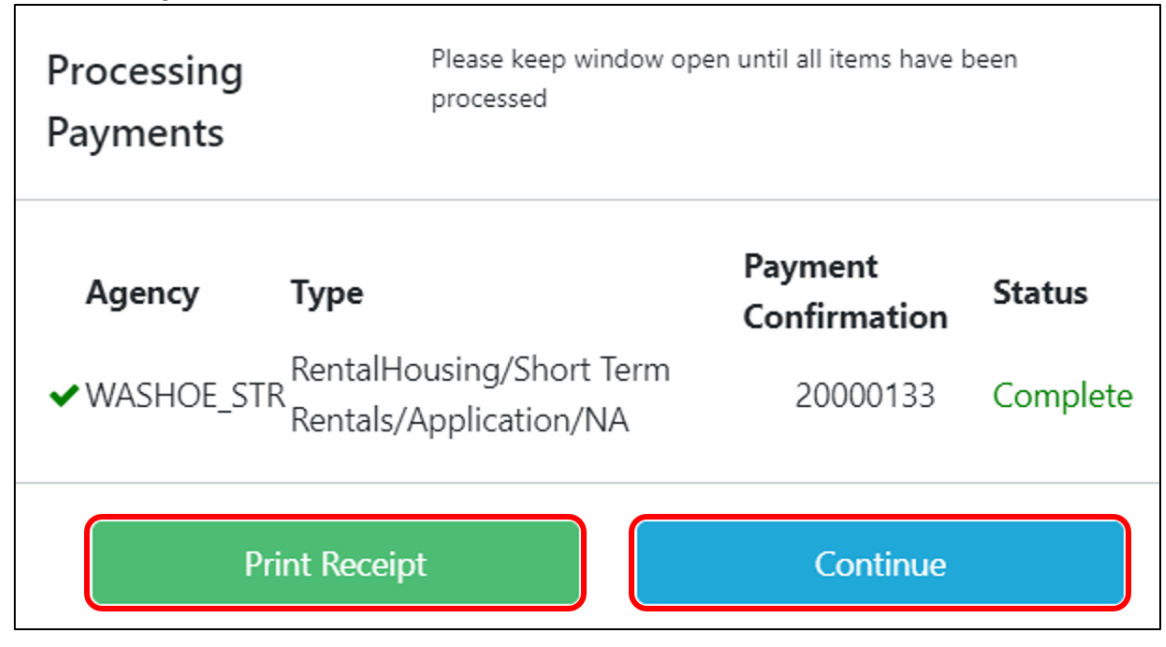

## **End of Process**